## **Bell Aliant Unified Communications**

### **Mac Phone | Quick start guide (version 6.0.2.1)**

Use your Mac laptop to access your office phone line anywhere with a host of advanced features.

#### **Getting started**

Before accessing any Bell Aliant Unified Communications (UC) services, you must complete the following steps:

- 1. Log in to Personal Agent and change your default password to a personal password:
	- a. Go to **<https://personalagent.bellaliant.net>**
	- b. Enter your username: This is your 10-digit phone number + "a" + @companyname.ca (your unique domain); e.g., **5063451234a@companyname.ca**
	- c. Enter your default password (your 10-digit phone number, e.g., 5063451234).
	- d. Create a personal password, which must be at least eight characters in length, including a minimum of three letters.
- 2. Download and install the Bell Aliant Mac Phone client:
	- a. Go to **[www.bellaliant.net/](www.bellaliant.net/unifiedcommunications/support) [unifiedcommunications/support](www.bellaliant.net/unifiedcommunications/support)**
	- b. Access the **Download & Installation** section.
	- c. Click **Mac Phone Software download** to save the installation file to your computer.
	- d. Run the installation file and follow the instructions.
- 3. Set up your account:
	- a. Open the Bell Aliant Mac Phone application.
	- b. Enter the Mac Phone License Key if prompted (the first time you use it).
	- c. Open preferences and select the **Account** tab.
	- d. Click **Add new SIP Account**.
	- e. In the User Details section, enter the user ID, domain and password associated with your account.
	- f. In the Domain Proxy section, select **Send outbound via: Proxy** and enter the given proxy address.

#### **Using the Mac Phone client**

You can launch the Mac Phone client through your computer's Launchpad application or by the Finder window (**Finder > Applications**).

The primary navigation screen for the Mac Phone client includes:

- Presence status Displays your presence status and lets you change your status.
- Outgoing Account Identifies the account you're logged in to and your availability.
- Speaker volume slider Allows you to adjust the volume.
- Call icon Select this icon to make a call and launch the voice conversation window.
- Navigation icons across the bottom:
	- Dial pad Place a call.
	- Favourites Add frequently called contacts here for faster access.
	- History View call history and filter based on Missed Calls, Recordings or by Date.
	- Contacts Add and access personal contacts or search the directory.

#### **Voice conversation window**

A voice conversation window appears for each active call and provides options to manage the call. The window navigation includes:

- Main area Displays call status, call duration and a picture of the contact.
- Call functions Select from Speakerphone, Mute, Transfer and Video calling. The dial pad remains open below the conversation window to allow for the input of numbers.
- More Additional options to invite contacts to a conference call and start recording.
- End call button Ends your current call.
- From the voice conversation window, it's easy to manage all calling features.

#### **Making calls**

- 1. Click the **Phone** icon.
- 2. Enter a number using the dial pad or keyboard. Note: The same dialing sequence applies to Mac Phone as using desk phone (i.e., dial 9 + the 10-digit number).
- 3. Click the green **Call** button.

You can also place a call by double-clicking a name in your **Contacts** or **Call History**.

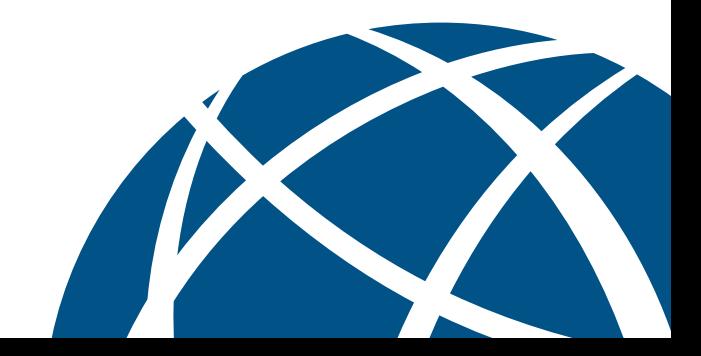

#### **Video calling**

- 1. Once you are on a call, click the **Video** icon and select **Start my Video**. Both parties on the call must complete this step for a two-way video to be established.
- 2. Close the video window to stop the video call (the audio call will continue).

#### **Ending calls**

- 1. Click the red **End Call** button in the voice conversation window.
- 2. Once the call has ended the conversation window will disappear.

#### **Answering incoming calls**

• Select **Answer** or **Decline** in the incoming call notification message **or** click the green **Answer call** button or the red **Reject call** button on the application itself.

#### **Call Grabber**

This feature allows you to transfer an active call from one device to another (e.g. desk phone, mobile phone, Mac Phone). To transfer from Mac Phone to another device:

- 1. Click the **Phone** icon.
- 2. Enter \*60 on the dial pad and click the **Call** button.

#### **Putting calls on hold**

- 1. Click the **Hold** icon (two vertical bars) in the voice conversation window to place the call on hold.
- 2. To resume the call, click the **Hold** icon again.

#### **Muting a call**

• Click **Mute** in the voice conversation window. The **Mute** button appears with a red backslash when the conversation is muted.

#### **Transferring calls**

- 1. From the voice conversation window, click the **Transfer** button, then enter the number to transfer the call.
- 2. In the drop down menu, select **Call First** to talk to the other party before completing the transfer **or** select **Transfer Now** to transfer the call without talking to other party.

#### **Placing conference calls (add another person to a call)**

- 1. From the voice conversation window, click the **More** button, then click **Invite to Conference Call**.
- 2. Enter the number to add to the call and then click **Add**.

#### **Adding a contact**

- 1. Click the **Contacts** icon.
- 2. Click **+** to open the details window.
- 3. Enter the contact information.
- 4. Click **OK** to save your changes.

#### To add a contact from your call history

- 1. Right-click on the name in your call history and click **Add Contact**.
- 2. Edit any information and click **Save**.

#### **Deleting a contact**

- 1. Select the contact you want to remove.
- 2. Right-click and select **Delete**. Click **Yes**.

#### **Creating groups in contacts**

#### To create a group name

- 1. Right-click on a current group and select **Add New Group**.
- 2. Type the name for your group, then click **OK**.

#### To assign a contact to a group

- 1. Right-click a contact and select **Edit Profile**.
- 2. Click the **Group** drop down menu and select the group name, then click **OK**.

#### **Presence**

The presence feature is an easy and effective way to see when your co-workers are available and let others know when you are on the phone, out of the office, or at your desk.

• To view your co-workers' presence status, they need to be added to your **Contacts** (see Adding a contact). The contact's presence status is indicated by an icon and text below their name. Note: The contact must have Softphone details completed.

#### **Sending instant messages**

- 1. Right-click a contact in the **Contact** menu and select **Send Instant Messag**e.
- 2. Once the instant message conversation window opens, type a message and click **Send Message**.

#### **Viewing call history**

The Mac Phone client records all incoming, outgoing and missed calls.

- 1. Click the **History** icon to see your call history.
- 2. Use the drop-down menu at the top to filter by Dialed, Received or Missed calls.

# **Bell**Aliant